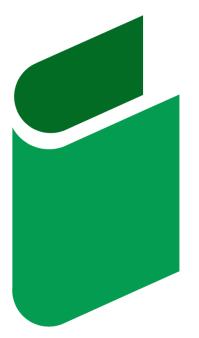

# DRIVER BOOK ELD

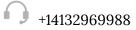

driverbookeld.com

driverbookeld@gmail.com

# Table of Contents

| AOBRD vs. ELD                          | 3  |
|----------------------------------------|----|
| Login Credentials                      | 3  |
| Connecting for Co-drivers              | 3  |
| ELD Statuses                           | 4  |
| Malfunctions & Data Diagnostics Issues | 5  |
| Off Duty - Personal Use                | 6  |
| On Duty - Yard Move                    | 7  |
| Driving turning off issues             | 7  |
| Setting & View Account Info            | 7  |
| Sidebar menu                           | 8  |
| DVIR menu                              | 9  |
| Logbook                                | 9  |
| Switching statuses                     | 10 |
| FMCSA report                           | 11 |
| Connecting to truck                    | 12 |
| Interface for co-drivers               | 12 |

## AOBRD vs. ELD

Starting December 2019 all logbooks used by drivers are to be switched from AOBRD mode to the ELD, which stands for the Electronic logging device. Due to the switch, the events history may get lost. Therefore, we advise you to re-check the data history and email us at <u>driverbookeld@gmail.com</u> if there is any information missing.

# Login Credentials

| Welcome to DriverBook ELD! |
|----------------------------|
| Log In                     |
| Login Name                 |
| Login Name                 |
| Password                   |
| Password                   |
|                            |
| Login                      |
| Register                   |
|                            |
|                            |
| EN 🗸                       |

To use the application, please make sure that mobile data is on:

1. Enter the User ID.

2. Enter the Password.

Note: both User ID and Password are created on the website while the registration and provided by the fleet. 3. Click on the Login button to login to the ELD application.

Note: you can also use Face ID to enter the ELD app.

# **Connecting for Co-drivers**

If you drive in pairs, you can also use the Driver Book ELD app. However, co-drivers in our system are obligated to log in via the same application on the same device. The procedure is similar to that used for a single driver: log in to the application using the interface for co-drivers and log both of your work data using the same device.

# **ELD Statuses**

| MD                                                                                                    | M/D                          | malfunctions (turns red when the connection is lost or malfunctioning) |
|----------------------------------------------------------------------------------------------------|------------------------------|------------------------------------------------------------------------|
|                                                                                                    | Flag                         | select the country which rules you follow                              |
| Ç.                                                                                                    | Truck                        | connection to the truck                                                |
| Brandon H. 🙏                                                                                                    | Name                         | current driver's name                                                  |
| **                                                                                                    | Drivers<br>icon              | log in as a co-driver or swap between co-drivers                       |
| Hours of Service                                                                                                    | Hours of<br>Service          | statuses or hours calculator                                           |
| Log                                                                                                    | Logs                         | details of statuses, HOS, and graphical representation of each event   |
| CC DOT Inspect                                                                                                    | DOT<br>inspect               | send the data to DOT inspectors or FMCSA directly                      |
| DVIR                                                                                                    | DVIR                         | information of inspection results before trip                          |
| •••<br>More                                                                                                    | More<br>block                | side menu with extra options                                           |
| Statures<br>Off Daty<br>Ute<br>Off Daty                                                                                        | Status<br>buttons            | current status or switching to another one                             |
| T06 Cycle         23 23           14 10 Modue         59,47           11 Divlug         0054           20m Brank         22 28 | HOS<br>calculator<br>s       | calculations of the time left                                          |
| Available Chriving Time 005.32<br>Current Model: Off Duty 66:11                                                                | Available<br>driving<br>time | menu with time left                                                    |

# Malfunctions & Data Diagnostics Issues

The DriverBook application detects all the malfunctions and data diagnostics failures that may occur while driving. As soon as an issue is discovered, it will be depicted by the M/D icon in the top left corner of the screen.

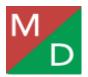

The red M letter stands for malfunctions and the red D letter stands for data diagnostics failures. To see what an exact problem occurred, the driver should tap the M/D icon and check the details. If there are no problems with your truck, elog device, or application, the M/D icon stays green.

#### Malfunctions types:

**Engine Synchronization** - an absence of the Engine Control Module synchronization for more than 30 minutes over a 24-hour period.

How to fix – contact the motor carrier and arrange for the ECM link to be restored. Recheck and correct the logs if needed, and restart the engine.

**Positioning Compliance** - an absence of valid GPS information for more than 60 minutes in a 24-hour period.

How to fix - wait for the GPS signal to be restored automatically.

**Data Recording compliance** - your smartphone or laptop has less than 5 MB of the free space left.

How to fix - clear your device from unnecessary files to free up space.

**Unregistered odometer change** - the odometer has changed while you were not driving.

How to fix - open the events menu in the application to recheck the odometer or contact your motor carrier.

**Timing compliance** - the ELD provides an incorrect timeframe of the events. How to fix - contact your motor carrier or the support team.

#### Data diagnostics failures:

**Engine synchronization** – ECM does not acquire values for the ELD parameters within 5 seconds.

How to fix – contact the motor carrier and arrange for the ECM link to be restored. Recheck your logs and restart your engine after that.

**Missing data elements** - temporary or permanent loss of the GPS or Internet connection or the ECM disconnection.

How to fix - reconnect and reload your ELD device.

**Unidentified driving records** - unidentified driving for more than 30 minutes during the last 24-hours.

How to fix - assume the unidentified events until their duration drops to 15 minutes or less during the current 24-hour period.

Data transfer - the data can not be transferred to the server correctly.

How to fix - contact your motor carrier or the support team.

# Off Duty - Personal Use

|                       | Brandon H. 🙏 上 |  |  |
|-----------------------|----------------|--|--|
| IN MO                 |                |  |  |
| Hours of Service      |                |  |  |
| Available Driving Tir | me 08:32       |  |  |
| Current Mode: Pers    | onal Use 06:11 |  |  |
| Statuses              |                |  |  |
| Cle                   | •              |  |  |
| Progress              |                |  |  |
| 70h Cycle             | 23:23          |  |  |
| 14h Window            | 05:49          |  |  |
| 11h Driving           | 08:54          |  |  |
| 30m Break             | 23:28          |  |  |
|                       |                |  |  |
| Hours of Service      | pect DVIR More |  |  |

PC (Personal Conveyance) is a status that may also be used by a driver in our application. It is a part of the Off-Duty status, so, in order to use it, the driver should switch to Off-Duty first, then select Personal Use and then use Clear once they finish. Any of these steps may go with a comment in the corresponding section if needed.

| Additional Info Required                |             |  |  |  |  |
|-----------------------------------------|-------------|--|--|--|--|
| Selected Event: Pers                    | onal Use    |  |  |  |  |
| LOCATION DESCRIPTION                    |             |  |  |  |  |
| State/Province                          |             |  |  |  |  |
| Massachusetts, the USA                  | ~           |  |  |  |  |
| City                                    |             |  |  |  |  |
| Boston                                  | ~           |  |  |  |  |
| Comment                                 | 0/40        |  |  |  |  |
| Enter your comment or choose a template | · ~         |  |  |  |  |
|                                         |             |  |  |  |  |
|                                         |             |  |  |  |  |
|                                         |             |  |  |  |  |
|                                         |             |  |  |  |  |
| Save                                    |             |  |  |  |  |
| Hours of Service Log DOT Inspect        | •••<br>More |  |  |  |  |

| Additional Info Required    |                  |       |  |  |
|-----------------------------|------------------|-------|--|--|
| Selected Event:             | Clear of Persona | l Use |  |  |
| LOCATION DESCRIPTION        |                  |       |  |  |
| State/Province              |                  |       |  |  |
| Massachusetts, t            | he USA           | ~     |  |  |
| City                        |                  |       |  |  |
| Boston                      |                  | ~     |  |  |
| Comment                     |                  | 0/40  |  |  |
| Enter your comm<br>template | nent or choose a | ~     |  |  |
|                             |                  |       |  |  |
|                             |                  |       |  |  |
|                             |                  |       |  |  |
|                             |                  |       |  |  |
|                             | Save             |       |  |  |
| •                           | Q D              | •••   |  |  |

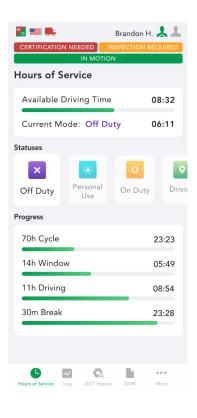

# On Duty - Yard Move

In order to add the Yard Move, the driver should perform the following steps:

- 1. Switch to the On Duty status on the statuses wheel;
- 2. Select Yard Move;
- 3. Enter a comment if needed and save.

Once the status is no longer needed, the driver should select Clear, enter a comment and save again.

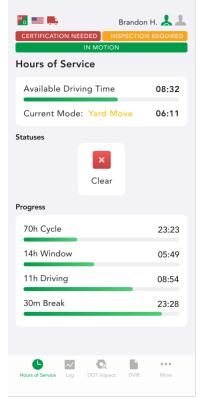

## **Driving turning off issues**

The issue that may occur is getting stuck in the Driving Mode. In case you turn off the engine before it stops, the device does not receive a signal of "zero" speed. That means: the device does not recognize the end of the driving event. As a result, there will be no chance to update the status nor proceed to any other action without ending the driving. What you need to do is to start the truck and let the device receive a "zero" speed signal. Once it is done, the issue will be resolved and the Status wheel will be active again.

### Setting & View Account Info

In order to view and change the personal information and some more options, you need to tap Setting in the Menu. After that you will get an access to the following information:

|                           | Back |
|---------------------------|------|
| Settings                  | *    |
| iver >                    |      |
| >                         | 5    |
|                           |      |
| ck Display 24-hour >      |      |
| ours at Midnight          |      |
| Days                      |      |
| ne on Graph               |      |
| Purchases                 |      |
| Priving After violation   |      |
| d (NEW)<br>nain menu      |      |
| gnature >                 |      |
| Log DOT Inspect DVIR More |      |

To get an access to the personal information or to change the Duty Cycle Type tap the Current Driver block.

## Sidebar menu

Tap to the three dots icon in the lower right corner to open the Sidebar menu. Here you will find the list of following functions:

Rules - allows choosing HOS rules depending on the country (Canada or the USA).
IFTA - shows fuel receipts data.
Truck - displays truck to PT30 connection.
Truck Settings - provides odometer offset data.
Messages - allows chatting with other drivers, fleet managers, etc.
Contact Support - starts the chat with the DriverBook support team.
Settings - opens basic app settings.
FAQ - provides answers to users' most common questions.
Log Out - logs you out of the app.

#### More

|          | Rules           | >    |
|----------|-----------------|------|
| ٦        | IFTA            | >    |
| 5        | Truck           | >    |
| *        | Truck Settings  | >    |
| $\geq$   | Messages        | >    |
| $\cap$   | Contact Support | >    |
| \$       | Settings        | >    |
| ?        | FAQ             | >    |
| •        | Log Out         | >    |
|          |                 |      |
| Hours of |                 | More |

## **DVIR menu**

Driver Vehicle Inspection Report (DVIR) provides an opportunity to log and track defects or malfunctions in your truck. It shows if the vehicle is in a proper condition for driving or not. To create the report open the DVIR menu, choose the required date and tap the Create New Report button. You will see the New Inspection Report screen with your current date, time, and location. Choose your vehicle type, truck number, truck license, and truck defects (If there are some) from the list. You can also add notes if needed. All the saved reports are stored in the DVIR menu. To find the necessary report simply choose the date it was created from the calendar.

| DVIR                                                                                     | New Inspection Report                      | DVIR Add a Report                                         |
|------------------------------------------------------------------------------------------|--------------------------------------------|-----------------------------------------------------------|
| Date         Choose a Date           Sun         Mon         Tue         Wed         Thu | Day and Time                               | Date Choose a Date                                        |
| 6 Dec 7 Dec 8 Dec 9 Dec 10 Dec                                                           | 15-Dec-2020, 03:00                         | 6 Dec 7 Dec 8 Dec 9 Dec 10 Dec                            |
|                                                                                          | Location                                   | 02 December   N/A                                         |
|                                                                                          | New Jersey, the USA                        | Nebraska City, NE, United States                          |
| <b>F</b>                                                                                 | VEHICLE INFO                               | 02 December   001<br>Missouri, MO, United States 12:39 AM |
|                                                                                          | Vehicle Type                               |                                                           |
| There are no inspection<br>reports for this date.                                        | 🗹 Truck 🗌 Trailer                          |                                                           |
|                                                                                          | Truck Number                               |                                                           |
| Create New Report                                                                        | 123ABC ~                                   |                                                           |
|                                                                                          | Truck Licence                              |                                                           |
|                                                                                          | ABC321 V                                   |                                                           |
|                                                                                          | Truck Defects                              |                                                           |
|                                                                                          | MIRRORS ⊗ HEADLIGHT ⊗                      |                                                           |
|                                                                                          | Remarks 0/40                               |                                                           |
|                                                                                          | Enter your notes here.                     |                                                           |
| Hours of Service Log DOT Inspect DVIR More                                               | Hours of Service Log DOT Inspect DVIR More | Hours of Service Log DOT Inspect DVIR More                |

# Logbook

Click Logbook to see the details of your statuses including Driving, On duty, Off duty, and Sleeper Berth. You can also check Hours of Service (HOS) and a graphical representation of each event.

Navigate between dates using a simple calendar. Add a missing event if needed using a corresponding button. You can also edit any manually created event using a corresponding button, it is a legal and available option in the DriverBook app.

\*Note: adding or editing events is not for regular use but rather for extra cases when the information was entered incorrectly or by mistake.

|                             | Log                                               | g A         | dd an Event                                 |
|-----------------------------|---------------------------------------------------|-------------|---------------------------------------------|
| Date                        |                                                   | Ch          | oose a Date                                 |
| Sun<br>6 Dec                | Mon<br>7 Dec 8 De                                 |             |                                             |
| OFF<br>SB<br>D<br>ON<br>M 2 | <b>3m</b><br>6h 2m<br>4 6 8 10 N                  | 14 16 18    | 07:23<br>06:02<br>00:00<br>00:00<br>20 22 M |
| Times ar                    | e displayed in your                               | home termin | al timezone                                 |
| 12:                         | Duty<br>24:32 PM   0h 15m<br>i WSW) Goshen, II    |             | EDIT<br>5600<br>:: 675740)                  |
| Che                         | eck in                                            | Sh:         | 542948                                      |
|                             | 12:27:57 PM   0h<br>(8mi WSW) Gosh<br>Yard Move   |             | Tr: S600<br>(Lic.: 675740)<br>Sh: 542948    |
| ۵                           | 12:39:36 PM<br>(10mi WSW) Gos<br>Clear of Yard Mo |             | Tr: S600<br>(Lic.: 675740)<br>Sh: 542948    |
|                             | pection Report<br>24:32 PM   0h 15m               | 22s         | EDIT                                        |
| Hours of Servic             | e Log DOT Ins                                     | pect DVIR   | e e e<br>More                               |

## **Switching statuses**

Use the Switch status interface to change your current status to another one from the menu. If you need to add some event manually, the app will ask you to enter the information about your location, odometer data, and a personal comment. This step is obligatory due to the FMCSA requirements and must be done before saving. The list of manual events includes hooking or dropping a trailer, adding shipping documents, etc.

|                                  | on H. 📥 🚢     |                                  | on H. 👗 💄<br>ON REQUIRED |
|----------------------------------|---------------|----------------------------------|--------------------------|
| Hours of Service                 |               | Hours of Service                 |                          |
| Available Driving Time           | 08:32         | Available Driving Time           | 08:32                    |
| Current Mode: On Duty            | 06:11         | Current Mode: Off Duty           | 06:11                    |
| Statuses                         |               | Statuses                         |                          |
| On Duty                          | Cuty Drivin   | Off Duty Use On I                | Duty Dri                 |
| Progress                         |               | Progress                         |                          |
| 70h Cycle                        | 23:23         | 70h Cycle                        | 23:23                    |
| 14h Window                       | 05:49         | 14h Window                       | 05:49                    |
| 11h Driving                      | 08:54         | 11h Driving                      | 08:54                    |
| 30m Break                        | 23:28         | 30m Break                        | 23:28                    |
| Hours of Service Log DOT Inspect | e e e<br>More | Hours of Service Log DOT Inspect | •••<br>More              |

## **FMCSA report**

To transfer your ELD records to authorized safety officials, use the DOT Inspect menu at the bottom of the app's screen. The DOT Inspect menu allows drivers to manage all the collected data regarding a truck and a trip, certify records, and view uncertified records.

Choose the date from a calendar to see all the truck and trip data recorded for this date. Tap the Start Inspection button to launch an inspection. If you need to send the records to an authorized safety official, tap the Transfer Data to Roadside Inspector button. After that you will see three options to choose from:

- 1. send the records to the FMCSA using wireless web services
- 2. send the records to the FMCSA email
- 3. send the records to the Roadside Inspector's personal email

Choosing the FMCSA email or web services, you can add a comment and press Send. If you select a personal email, you'll have an option to select the file format (PDF or CSV). The next step is to choose your county ruleset (USA or Canada), then enter your recipient's mailbox. Finally, you'll be asked to generate a report for today or generate a report for the last 8/15 days (depending on the country which ruleset you follow). Add a comment if needed and press Send.

| Dot Inspect                  |                   |                       | Dot Inspect          |                              |                     |                       |                      |                      |      |
|------------------------------|-------------------|-----------------------|----------------------|------------------------------|---------------------|-----------------------|----------------------|----------------------|------|
| Date                         | _                 | Ch                    | oose a Date          | Date                         |                     | Ch                    | oose a Date          |                      |      |
|                              |                   | ue Wed<br>Dec 9 De    |                      |                              | Mon<br>Dec 8 D      | ve Wed<br>Dec 9 De    |                      |                      |      |
|                              | 😍 Certi           | fy Records            |                      |                              |                     |                       |                      |                      |      |
| :=                           | View Unid         | entified Rec          | cords                | :=                           | View Unide          | entified Rec          | cords                | Back Data Transfer   |      |
|                              | Start In:         | spection              |                      | Transfe                      | r Data to R         | oadside In            | spector              | Transfer Method      |      |
| Driver Name                  | Co-Driver         | Truck                 | Trailer              | Driver Name                  | Co-Driver           | Truck                 | Trailer              | Web Services (FMCSA) | ~    |
| Full Name                    | Name<br>Full Name | Number                | Number               | Full Name                    | Name<br>Full Name   | Number                | Number               | Comment              | 0/60 |
| Odometer                     | Engine<br>Hours   | Carrier               | ELD<br>Provider      | Odometer                     | Engine<br>Hours     | Carrier               | ELD<br>Provider      | Enter your comment   |      |
| 0.00                         | 0.00              | ABC LTD               | Driver Book<br>ELD   | 0.00                         | 0.00                | ABC LTD               | Driver Book<br>FLD   | ·                    |      |
| Shipping ID                  | ELD Exempt        | Time Zone             | Unidentified<br>Rec. | Shipping ID                  | ELD Exempt          | Time Zone             | Unidentified<br>Rec. |                      |      |
|                              | No                | US/Central            | 0                    |                              | No                  | US/Central            | 0                    |                      |      |
| USDOT                        | Miles Today       | 24 Per. Start<br>Time | Truck VIN            | USDOT                        | Miles Today         | 24 Per. Start<br>Time | Truck VIN            | Send                 |      |
| 1233456                      | 0.00              | Midnight              |                      | 1233456                      | 0.00                | Midnight              |                      |                      |      |
| Current Location Licence N   |                   | Licence Num           | Der Current Loca     |                              | tion Licence Number |                       | ber                  |                      |      |
| <b>C</b><br>Hours of Service |                   | nspect DVIR           | e e e<br>More        | <b>B</b><br>Hours of Service | Log DOT I           | nspect DVIR           | More                 |                      |      |

## Connect to the Truck C Search NEARBY TRUCKS PT30\_95C9 001 PT30\_14D7 17

# **Connecting to truck**

In order to connect your ELD device to the truck and the DriverBook app, follow a simple step-by-step instruction:

1. Plug ELD into the truck as it is described in the Hardware Manual.

2. Turn on Bluetooth on your smartphone or tablet.

3. Tap the truck icon on the app's main screen.

4. Wait a few seconds till the app scans all the nearby trucks and ELD devices.

5. Select your truck and ELD from the list.

6. Start using the app.

# PT30\_14D7

PT30\_14D7

PT30\_14D7

PT30\_14D7 34587

PT30 95C9

40ZZZ

17

001

| 17                 |  |  |
|--------------------|--|--|
| PT30_14D7<br>2222  |  |  |
| PT30_14D7<br>40ZZZ |  |  |
| PT30_14D7<br>34587 |  |  |
| PT30_14D7          |  |  |

# Interface for co-drivers

When two drivers work in a pair, there are some rules they need to follow in order to avoid app mistakes and information losses. Both drivers must be logged in to the same app via the same device. The first driver logs in as usual using their credentials and the Second driver taps on the Co-driver icon and does the same. After that, both drivers can use the application switching between with the help of the Co-driver icon. To change the viewing perspective, simply tap on the driver's name.

| Back    | Team D                                        | Driving  | Save |  |  |  |
|---------|-----------------------------------------------|----------|------|--|--|--|
| Interne |                                               | Online   |      |  |  |  |
| Record  | Record in a Queue                             |          |      |  |  |  |
|         | Driver<br>Co-Drive<br>ILogin Name<br>Password | er Login |      |  |  |  |
|         | Cancel                                        | Login    |      |  |  |  |
|         |                                               |          |      |  |  |  |
|         | Swap [                                        | Drivers  |      |  |  |  |

| Back      | Team Driving                                                   | Save |
|-----------|----------------------------------------------------------------|------|
| Internet  | Online                                                         |      |
| Record in | n a Queue                                                      | 247  |
| *         | Driver<br>Status: On Duty<br>02378948 (AL)<br>er9gnul ffdh     |      |
| 1         | Co-Driver<br>Status: Off Duty<br>02378948 (AL)<br>er9gnul ffdh |      |
|           |                                                                |      |

Swap Drivers